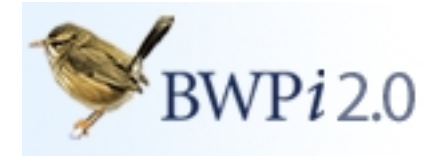

# **Installation Guide**

Thank-you for purchasing *BWPi 2.0*.*3*

This installation procedure will copy the *BWPi 2.0.3* software and (optionally) data to your hard disk. If you already have a licensed copy of *BWPi* installed on your computer, this procedure will update it to *BWPi 2.0.3*. You can then use the *BWPi 2.0.3* disk in place of your original *BWPi* disk.

### **Before Installation**

- You must have at least **100MB** of free disk space.
- If you plan to install the *BWPi 2.0.3* data to your hard disk (so that you don't need to use the DVD-ROM) you will need at least **7.5GB** of free disk space.
- If upgrading from an earlier version, be sure to make a backup of any Snapshots, Lists or other documents you may have saved.

#### **Windows**

- 1. Insert the **BWPi 2.0.3** disk into your DVD-ROM drive.
- 2. Open the disk named **BWPi 2.0.3**.
- 3. Double-click on **Setup** or **Setup.exe** to launch the Setup Wizard.
- 4. Click **Next** to continue, read the Licence Agreement and indicate your acceptance by clicking **I Agree**.
- 5. On the **Product Registration** screen enter your full name and email address. NOTE: If you already have *BWPi* installed these will be filled in for you: if you alter them you will need to obtain a new Unlock Code.
- 6. On the Choose Component screen make sure **Application** is checked.

To install all the *BWPi 2.0.3* data to your hard disk so that you don't need the DVD-ROM disk, check **Data**.

You may prefer not to upgrade to QuickTime 7 or to upgrade QuickTime manually, in which case uncheck **QuickTime**. *BWPi 2.0.3* will work with QuickTime 6.5 or later.

- 7. Do not alter the Destination Folder unless you wish to install *BWPi 2.0.3* to a different drive or location.
- 8. Click **Install** to complete the installation.

The Setup Wizard will first install the *BWPi 2.0.3* software. If you have chosen to copy all the *BWPi 2.0.3* data to your hard disk this will happen next and may take a number of minutes, depending on the speed of your DVD-ROM drive.

- 9. Click **Finish** once the files have been copied.
- 10. If you have chosen to copy all the *BWPi 2.0.3* data to your hard disk, then remove the **BWPi 2.0.3** disk from your DVD-ROM drive and put it away carefully.
- 11.To launch *BWPi 2.0.3*: choose **BirdGuides** | **BWPi** | **Birds of the Western Palearctic** from your Start menu or double-click on the **BWPi** icon on your desktop.

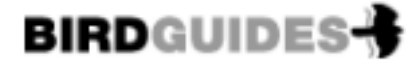

BMPi 2.0.3 1.09

## **Mac OS X**

- 1. Insert the **BWPi 2.0.3** disk into your DVD-ROM drive and wait until it mounts.
- 2. Double-click on the file **BWPi 2.0.3 for Mac.dmg**. This will mount a volume called **BWPi 2.0.3 for Mac** on your desktop.
- 3. Open the **BWPi 2.0.3 for Mac** volume and double-click on **BWPi 2.0.3 Installer**.
- 4. Follow the instructions to install the application and (optionally) all the data.

NOTE: Copying the data may take a number of minutes, depending on the speed of your DVD-ROM drive.

- 5. Eject the **BWPi 2.0.3 for Mac** volume.
- 6. Launch *BWPi 2.0.3* by opening the **BWPi 2.0.3** folder on your hard disk and doubleclicking on **BWPi**.
- 7. You will be informed that the license information is missing.

If you are upgrading from a previous version of BWPi, click **Copy Existing License…** and select the original **BWPi** or **BWPi 2006** folder on your hard disk. Your existing license information should be transferred and *BWPi 2.0.3* will launch successfully.

If you are installing *BWPi* for the first time, click **Cancel** and you will be able to enter your license details: your full name, your email address and the serial number supplied with the disk.

8. Once you are sure that *BWPi 2.0.3* has been installed and is running properly, you may delete your original **BWPi** or **BWPi 2006** folder.

## **Unable to locate data?**

If for some reason *BWPi 2.0.3* is unable to find its data, you may need to fix your data paths. To do this, launch *BWPi 2.0.3*, open **Preferences** and choose the **Paths** tab.

In the list of Data Paths, the first path should match the location of the **Data** folder on your *BWPi 2.0.3* disk. If you have copied the **Data** folder to your hard disk or elsewhere you may need to alter this path.

To alter a data path, select the path you want to change in the Data Paths list and click on the (…) button to the right of the list to browse and locate the data folder.

BirdGuides August 2011

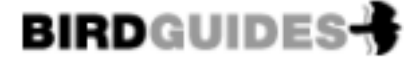